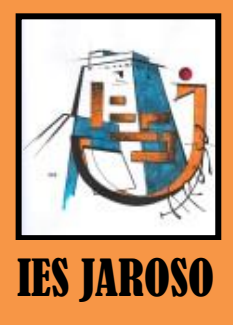

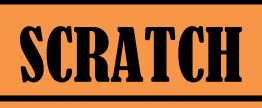

SCRATCH. OBJETOS. **ES JAROSO AÑADIENDO OBJETOS** PRACTICA Nº **ESO** 

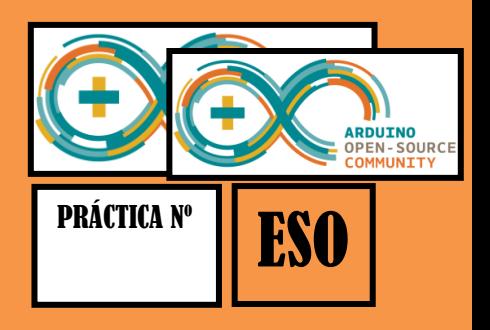

## OBJETOS (SPRITES)

Un nuevo proyecto en Scratch siempre inicia con el Objeto Gato. Para crear nuevos Objetos, haga clic en los siguientes botones:

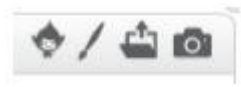

- 1. Importar un Objeto disponible en Scratch.
- 2. Pintar un nuevo Objeto usando el Editor de Imágenes.
- 3. Importar una imagen guardada en alguna carpeta del disco duro del ordenador.
- 4. Capturar una imagen con la cámara del ordenador.

Si usted desea borrar un Objeto, seleccione las tijeras que se encuentran en la Barra de Herramientas y haciendo clic sobre el Objeto; o, presione clic derecho sobre el Objeto y seleccionando borrar dentro de las opciones del menú contextual que aparece.

## LISTA DE OBJETOS

El Listado de Objetos muestra imágenes en miniatura de todos los Objetos disponibles en el proyecto. Cada Objeto, muestra su nombre bajo la imagen.

Para ver y editar los programas, los disfraces (costumes) y los sonidos (sounds) de los Objetos, haga clic sobre la imagen miniatura del Objeto deseado, en la Lista de Objetos; o haga doble clic sobre el Objeto en el Escenario (el Objeto seleccionado se resalta y aparece enmarcado en azul, en la Lista de Objetos). Para mostrar/esconder, exportar, duplicar o borrar un Objeto, presione clic derecho sobre su imagen miniatura en la Lista de Objetos.

Se pueden reajustar los Objetos que aparecen en la Lista de Objetos, arrastrando las imágenes miniatura.

Así como un Objeto puede modificar su apariencia cambiando de disfraz, el Escenario puede cambiar su apariencia intercambiando fondos (backdrops). Para ver y editar los programas, fondos y sonidos asociados con el Escenario, haga clic en el ícono del Escenario ubicado a la izquierda de la Lista de Objetos.

## SCRATCH | OBJETOS. AÑADIENDO OBJETOS

## AÑADIENDO OBJETOS

Vamos a añadir un objeto en nuestro escenario. Vamos a probar añadiendo un objeto de la galería de ficheros del Scratch, pulsamos en Fantasia y seleccionaremos al Dragon2.

Además queremos hacerle hablar, para lo cual seleccionamos Apariencia y el bloque "decir hola "durante 2 segundos. Si pulsamos sobre el ladrillo comprobamos lo que sucede.

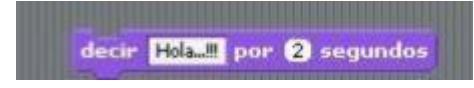

Volvemos a la sección Apariencia y cliqueamos sobre "Cambiar el efecto". De los efectos que tenemos disponibles y que vemos si pulsamos en la flecha que aparece al lado de color, seleccionamos mosaico:

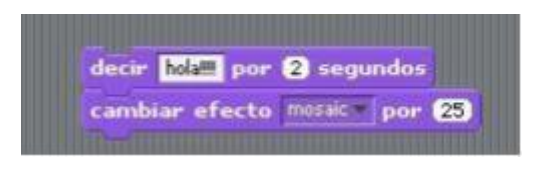

Ejecutamos y vemos que sucede. Probamos el botón:

Volvemos a nuestra zona de objetos y añadimos el bloque "tocar sonido pop" cambiando pop por el que acabamos de seleccionar: Hacemos doble clic en el bloque y comprobamos que sucede con nuestro dragón.

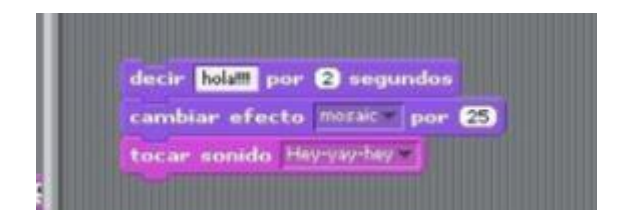

Hacemos doble clic en el bloque y comprobamos que sucede con nuestro dragón.

Vamos ahora a añadir un poco de animación. Para ello vamos a seleccionar la pestaña Disfraces (Costumes):

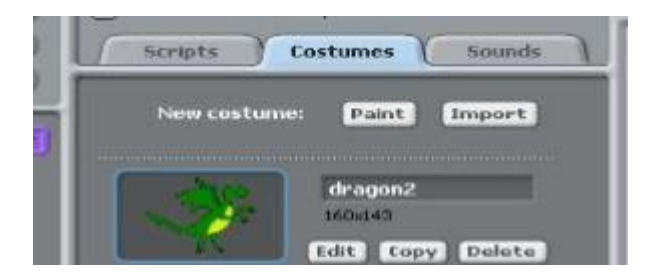

Pinchamos en la pestaña Costumes y después en Import, aparecerán una serie de carpetas en las que tenemos objetos disponibles. Seleccionamos la carpeta People. De las imágenes que vemos seleccionamos la imagen Jodi2.

Volvemos al script y a la sección Control y arrastramos el ladrillo: "repetir indefinidamente". Ahora de Apariencia elegimos el ladrillo "Siguiente disfraz" y se arrastra dentro del control "repetir indefinidamente".

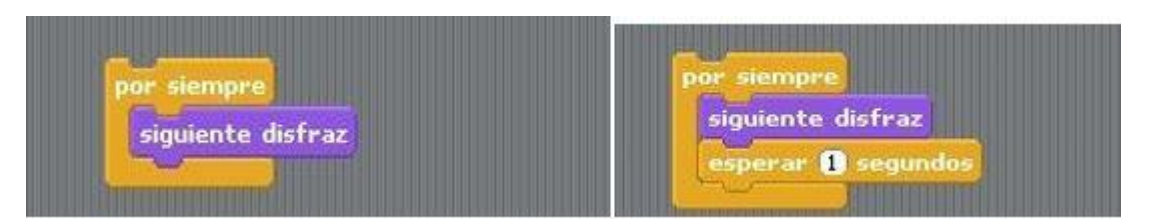

Como podemos comprobar el bucle indefinido que supone que se repita el cambiar de objeto de forma indefinida hace que sea demasiado rápido, por lo que volvemos a los controles y seleccionamos "Esperar 1 segundo". Añadimos este ladrillo al bloque.

Y ahora sí que podemos ver la animación. Para detener pulsamos el botón rojo

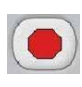